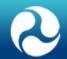

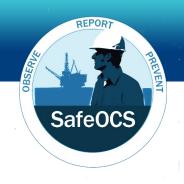

# SafeOCS Industry Safety Data (ISD) Program

**July 2018** 

Demetra Collia, BTS Program Manager

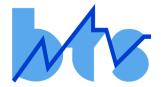

Michael Pittman, BSSE Program Manager

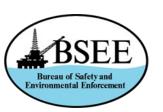

#### **Overview of BTS**

- Collect, own, and protect the submitted confidential safety event reports
- Aggregate and statistically analyze submitted information, using BTS and industry subject matter experts
- Identify trends, emerging safety/environmental concerns, and potential causal factors of near-miss incidents
- Develop aggregated statistical reports and make them available to public in accordance with all Statistical Policy Directives issued by OMB

#### **Overview of CIPSEA**

- Voluntary reporting system is subject to protections of Confidential Information Protection and Statistical Efficiency Act (CIPSEA)
- Under CIPSEA, only BTS will have access to raw submitted safety reports
  - Release of identifiable data is Class E Felony for BTS or its agents, punishable by up to \$250,000 in fines and 5 years in jail
  - Submitted safety event reports <u>are exempt</u> from FOIA and subpoena
  - O Submitted reports <u>CANNOT</u> be used for any enforcement actions
- BTS will collect incident data and simultaneously provide it in aggregated form to all stakeholders, including BSEE, through published public report
  - O BSEE will not receive advanced copies
- Public reports will allow all parties to work together to identify and reduce potential hazards that present significant risks and to promote a culture of continuous improvement.

### **SafeOCS Program Overview**

- Started s voluntary and confidential near miss reporting program sponsored by BSEE and developed by BTS
- Launched in May 2015 as confidential safety program that allowed employees and companies to report near miss events
  - O Today, only companies report regulatory-required events
- Facilitates capture of essential information about accident precursors and potential hazards associated with offshore operations, including risks related to pipeline safety and offshore transport.
  - Managed by U.S. Bureau of Transportation Statistics (BTS)
  - O Protects source data, provides confidentiality, and protects data from legal discovery

### SafeOCS Program Scope

- Collects and analyzes three categories of reports
  - O Well control equipment component failure data related to failures of BOP and other well control equipment; currently focuses on mandatory data submissions required by BSEE
  - O Safety and pollution prevention equipment (SPPE) failure data relates to failures of valves and their associated actuators, safety valve locks, or landing nipples; also currently focuses on <u>mandatory</u> data submissions required by BSEE
  - O Industry safety data (ISD) reporting related to incidents, near misses, and stop work events that cause (or could have caused) human injury/fatality, damage (loss) of assets, or negative environmental impact; includes mandatory data required by BSEE in addition to voluntary company data that has learning value for industry

### **SafeOCS Process Flow Chart**

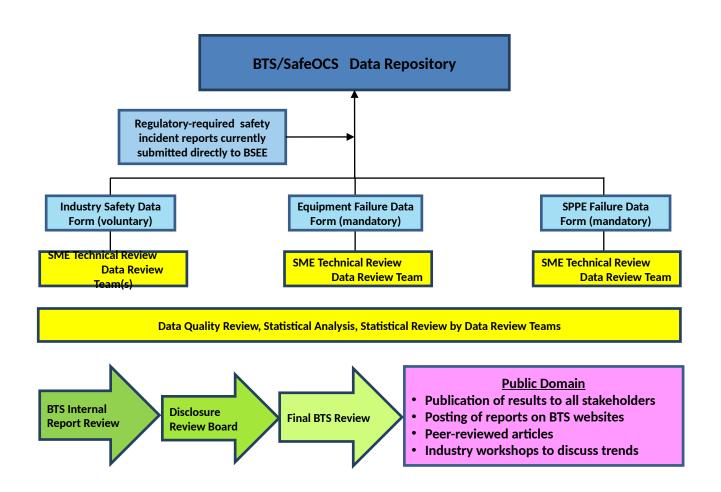

### SafeOCS ISD Program - Phase I Planning Team Role

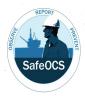

BTS formed a Planning Team consisting of representatives from companies interested in participating as early implementers for the SafeOCS program

- Discuss type of data to be captured for period 2014-2017 to ensure appropriate learning value
- Coordinate with BTS on effectiveness of SafeOCS ISD program design and process
- Review SafeOCS annual report draft and provide feedback prior to release
- Participate in one or more Data Review Teams, as appropriate

#### ISD Program - Phase I Scope

- Participants: 9 companies who expressed interest
  - 6 operators
  - 2 drilling companies
  - 1 service company
- Data collection
  - 2014-2017
  - Near misses, stop work events, and associated metadata
- Data protection
  - CIPSEA
  - NDAs
  - Secure rooms

#### **ISD Program - Phase I Objectives**

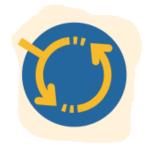

Phase I Planning Team agreed that primary objective of pilot effort is to develop "proof of concept" for proposed industry-wide safety data sharing database

- Team recognized importance of industry input to maximize benefits of end products
- Results of Phase I to be captured in report that will focus primarily on processes for data transmittal, mapping, and aggregation
- Aggregated data could then be leveraged to provide more appropriate analysis and avoid redundancies in data collection

### Core Data Fields for Phase I (1 of 2)

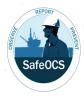

#### **Event**

- Identifier

Incident type

Stop work authority

Process safety event

Proc. safety event tier

Description

**Geographic location** 

Water depth

Type of facility

- Operation type

- Activity type

- Event date

- Event time

- Party reporting

- Targeted incident

types

- Weather factors

- Impacts

#### <u>Injury</u>

- Injury/illness classification
- Job title
- Short service employee?
- Experience (years)
- Company
- Day of hitch
- Evacuation?
- Body part
- Body sub-part
- Injury type

#### Note:

- Italicized items are optional

### Core Data Fields for Phase I (2 of 2)

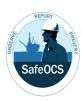

#### **Fire**

- Type of fuel
- Source of ignition
- Method of extinguish
- Length (minutes)
- Location on facility
- Hazard area class.
- Temporary equip. (y/n)

#### **Property Damaged**

- Equipment damaged
- Extent of damage
- Cost

### Loss of Primary Containment

- Type
- Material released
- Release type
- Onsite or offsite?
- Contained?
- Reported volume

#### **Dropped Object**

- Object dropped
- Object lost overboard?
- Object recovered?
- Drops classification

#### **Investigation**

- Likelihood/frequency
- Consequence/severity (actual)
- Consequence/severity (potential)-
- Causal factors
- Causal factor narrative
- Corrective actions

#### Notes:

- Italicized items are optional
- BTS to define items in red based on data submissions

### **Desired Outcomes**

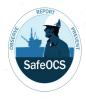

- Phase I Planning Team agreed that primary objective of pilot effort is to develop "proof of concept" for proposed industry-wide safety data sharing database
  - O Team recognized <u>importance of industry input</u> to maximize benefits of end products
  - O Results of Phase I to be captured in report that will focus primarily on processes for data transmittal, mapping, and aggregation
  - O Aggregated data could then be leveraged to provide more appropriate analysis and avoid redundancies in data collection
- Phase II of effort will then focus on steps to improve data analytics with an objective of increase application of predictive analytics
  - O Identify effective leading indicators
  - O Promote dialogue on barrier management and precursor analysis
  - O Data collection to begin with January 1, 2018

# **Projected Time Line for Phase I**

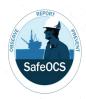

- Execute Cooperative Agreements
- Submit company-specific data to BTS (for 2014-2017)
- Conduct initial data review/analysis
- Initiate discussions on prospective enhancements for Phase II based on aggregated data review
- Transmit initial draft of Phase I report to Team
- Planning Team review/comment on draft report
- Release Phase I report to public December/
   January
- Schedule workshops, summits, and other networking opportunities to review data trends, share learnings, and address risk mitigation considerations

April / May

May / June

**June-August** 

June, then ongoing

September

October-December

Late

**Ongoing** 

# **Phase II Participation**

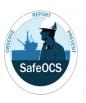

- Once company decides to voluntarily submit data to SafeOCS ISD Program, first step is to execute company-specific Cooperative Agreement with BTS
  - O Identify type of data to be submitted (e.g., incidents, near misses, stop work events)
  - O Determine event data ranges for submitted data
  - Explain format of database to be provided to BTS
  - Discuss company's expectations for review/analysis of own data
- Upon execution of Cooperative Agreement, company transmits data via secure FTP site

# **Accessing SafeOCS Reporting System**

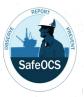

SafeOCS Reporting System can be accessed through SafeOCS program website at www.safeocs.gov (see below). To submit industry safety data, you must first create an account. Once you have an account, you can select the *ISD icon* from the *home page* or from the *ISD tab* on the main navigation bar to access the *Submit ISD Data* page where you can submit ISD data. The remainder of this user guide provides step by step instructions for creating an account and submitting ISD data online.

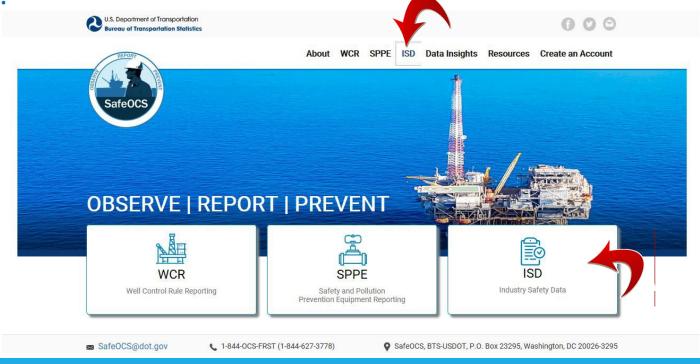

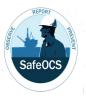

Since data reported to SafeOCS are confidential and protected under CIPSEA, user has to establish account in SafeOCS Reporting System before he/she can submit industry safety data.

#### **Step 1: Complete the Account Registration Form**

- 1. Click on the Create an Account tab from the SafeOCS home page
- 2. Complete the Account Registration Form
- 3. Click Create Account to complete registration
- 4. The following pop-up message confirms the successful submission of the registration form:

"Thank you for registering for a user account. To complete your registration, check your email for a validation link."

Note: Select a password that contains at least 12 characters, with a combination of uppercase and lowercase letters.

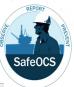

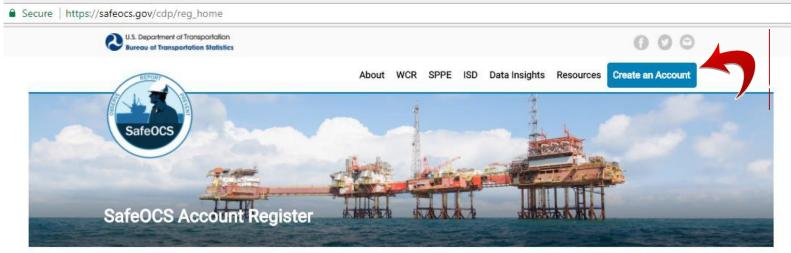

#### Enter your information to create an account.

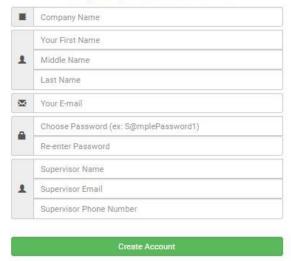

Forgot password?

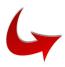

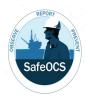

#### **Step 2: Validate your email address**

- 1. You will receive the following email sent from the *SafeOCS system* at the email address you provided in your *Account Registration Form* (see below)
- 2. Validate your email address by following the instruction in that email
- 3. You will see a Registration Confirmation screen

From: SafeOCS

Sent: Friday, May 25, 2018 8:04 PM To: User registered email address

Subject: SafeOCS System User Account Activation

Dear User,

Please select the following link to validate your email address for your <u>SafeOCS</u> account:

Validate E-Mail Address

Once your email address is validated, your account will be activated and you can login to your account and start to submit data and information to SafeOCS.

Thank you,
The SafeOCS Team
SafeOCS@dot.gov
1-844-OCS-FRST (1-844-627-3778)

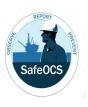

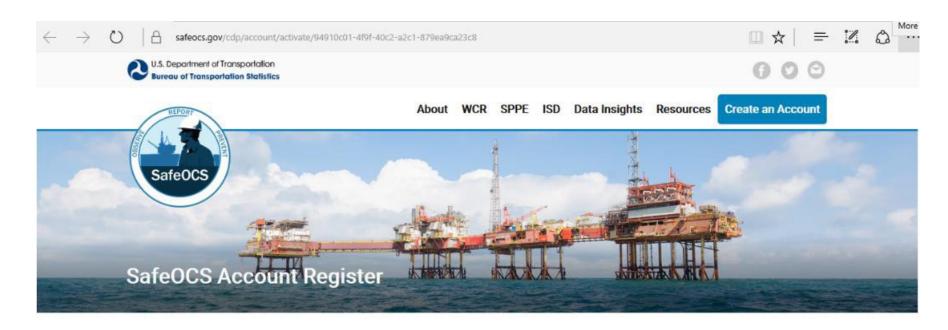

Your email has been validated.

- · You now have limited access to the SafeOCS online system to submit equipment failure and safety incident reports. Your email address serves as your account ID.
- To login to your account, select Log in

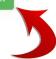

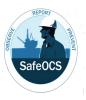

#### **Step 1: Login to SafeOCS Account**

- 1. Navigate to www.safeocs.gov
- 2. Select the ISD icon from the home page or from the ISD tab on the main navigation bar
- 3. Click on the ISD Submit Data icon (see below)

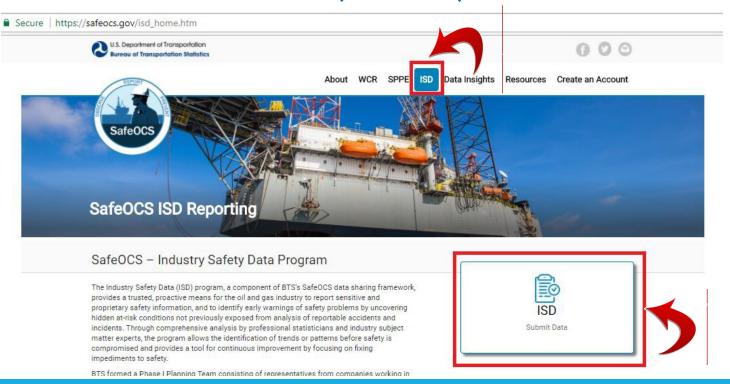

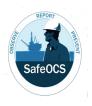

4. Enter *Email* and *Password* to login to your SafeOCS account at the *SafeOCS ISD Reporting Login* (see below).

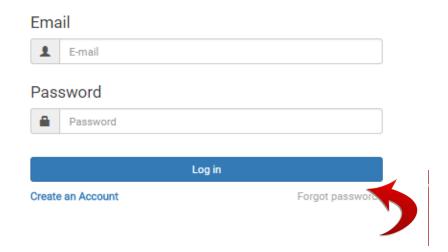

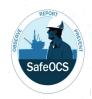

#### **Step 2: Agree to the Confidentiality and Burden Statements**

1. Read and consent to the Pledge of Confidentiality and Burden Statement

2. Check the "I have read..." box and click on the Start New Report

button to continue (see be

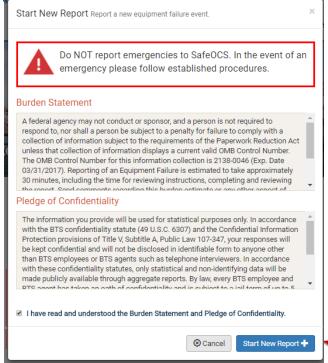

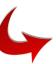

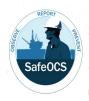

#### Step 3: Select ISD Data File to be Uploaded

- 1. Completing Step 2 will bring up the following user interface (see below)
- 2. Click on Select Data File and browse to your file location
- 3. Select the file to be uploaded and then click Open
- 4. Provide a Data File Description for the file to be uploaded, such as

"Near miss events in Anril 2018" ISD Data Insights Resources Create an Account **Industry Safety Data** 2017 SPPE Annual Report Updated FINAL 05292018... 5/29/2018 1:46 PI 2017 SPPE Annual Report Updated FINAL 05292018... 5/29/2018 1:44 PM 2017\_SPPE\_Annual\_Report\_FINAL\_05252018.pdf SafeOCS site.docx 5/24/2018 5:55 PM SafeOCS\_SPPE.png 5/18/2018 7:48 PM Pictures SafeOCS WCR\_SPPE\_texts2.docx 5/18/2018 7:45 PM W Videos SafeOCS WCR\_SPPE\_texts.docx 5/18/2018 7:42 PM SafeOCS\_WCR.png SafeOCS\_ISD.png SafeOCS Home.png Invoices\_FHWA\_CloseCall\_Apr-2018.xlss 5/18/2018 1:59 PM Expense Statement for Roland Moreau - April 2018.... 5/15/2018 6:57 PM OST-R IT In-Processing Form - Glenda\_Lopez.xlsx File name: SafeOCS ISD.png

Note: In this function, Windows Explorer allows selection of only one file at a time.

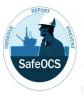

- 5. Figure below shows that a file has been selected and is ready to be uploaded to the SafeOCS database
- 6. Click Upload to upload the file
- 7. Select *Done* to finalize the upload of the selected file to the ISD database

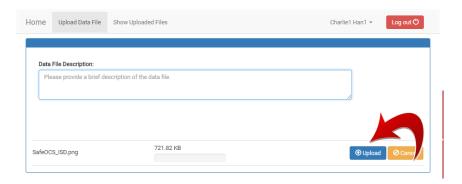

Data File Description:

Please provide a brief description of the data file.

SafeOCS\_ISD.png

721.82 KB

Charlie1 Han1 ▼ Log out ♥

Done

**Note**: Selecting the *Cancel* button next to the file will abort the upload.

Note: Before selecting *Done* button, uploading process is not yet final. User can delete uploaded file from database by selecting *Delete* button to right of uploaded file name. However, once *Done* is selected, upload is final.

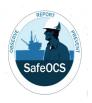

#### **Step 4: View Your History of ISD Data Submissions**

- 1. Select the Show Upload History tab in the sub-navigation bar of the ISD page to view a list of data files that have been uploaded to the database by the user
- 2. Click Log out to terminate your session

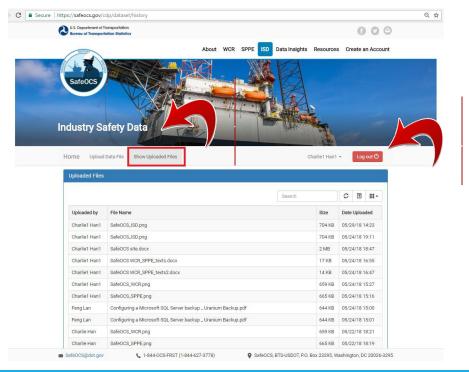

### **Questions?**

### The more we know, the safer we'll be

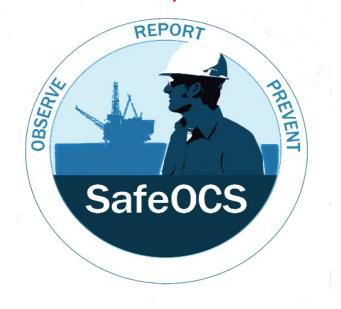

demetra.collia@dot.gov 202-366-1610

https://www.safeocs.gov